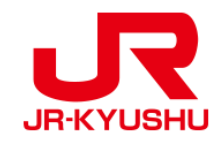

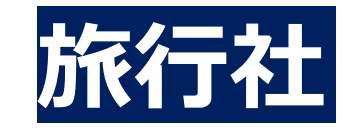

# **JR KYUSHU RAIL PASS Online Booking -如何購買指定席-**

Last updated: June, 2024

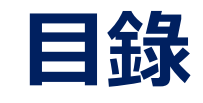

**[MCO/ eMCO](#page-6-0)的種類**

**1. [開始預約指定席](#page-6-0)**

**2. [登入系統](#page-7-0)**

**3. [再度點選「指定座位預約」](#page-15-0)**

**4.[輸入預約列車的信息](#page-16-0)**

**5.[選擇預約列車](#page-20-0)**

**6.[選擇座位類型](#page-21-0)**

**7. [選擇周遊券使用開始日期](#page-23-0)**

**8. 輸入兒童的預約號碼 [\(※僅在有兒童預約的情況下](#page-24-0)) 9.[輸入信用卡信息](#page-25-0) 10.[確認變更後的預約內容](#page-26-0) 11.[完成預約](#page-27-0) 12.[完成預約後系統將自動為您發送郵件](#page-28-0) 13.[指定席預約票例](#page-29-0)**

<span id="page-2-0"></span>

## **①eMCO**

#### 【對象旅行社・販賣店】

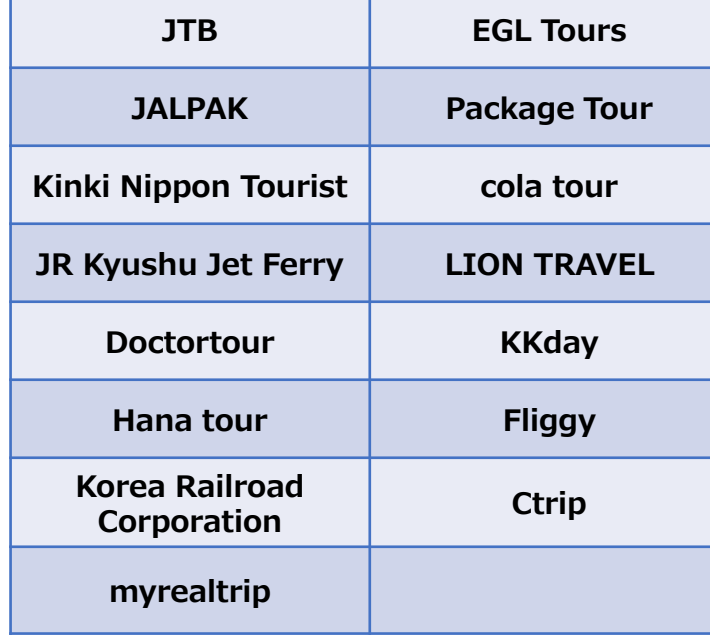

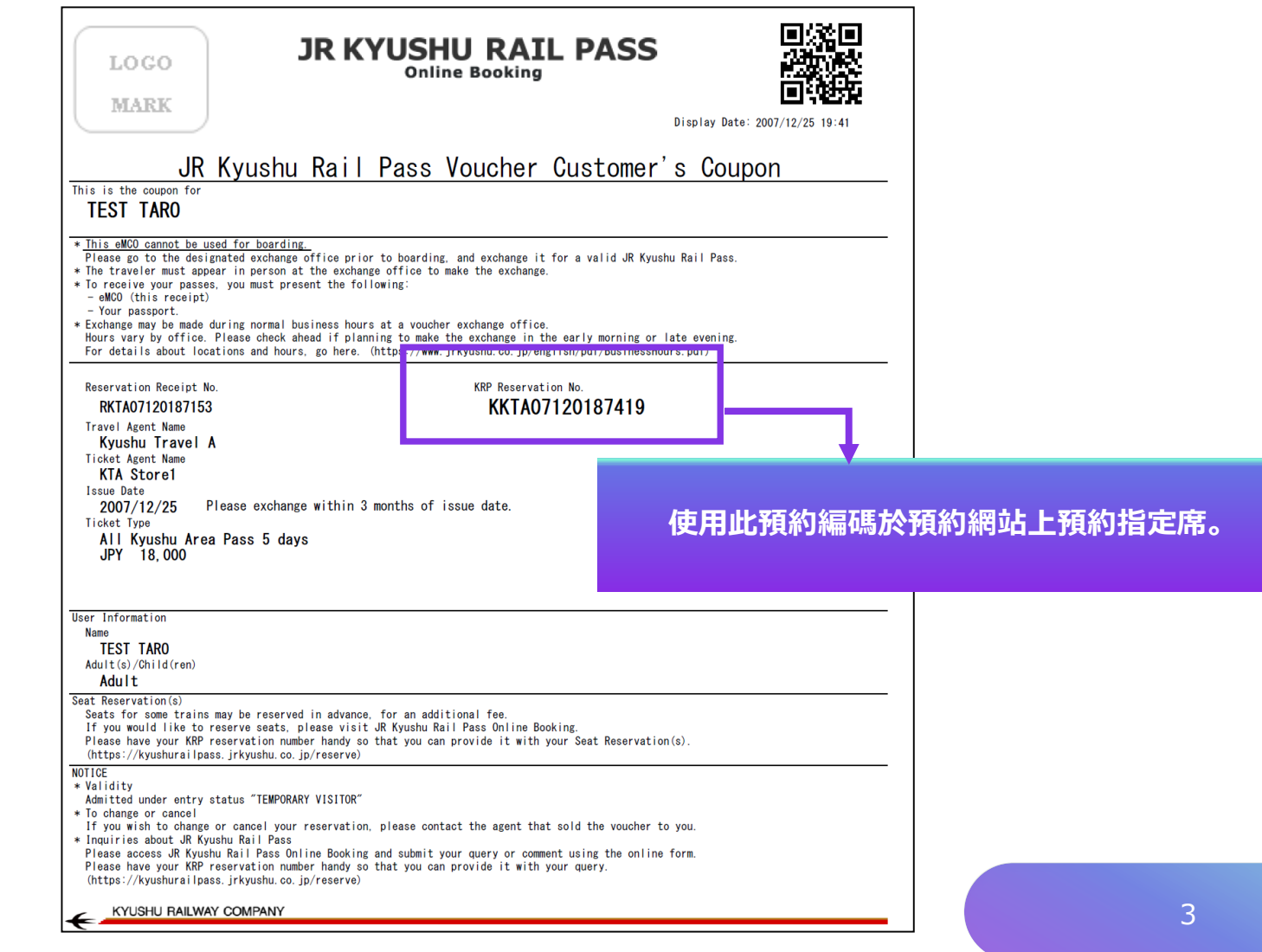

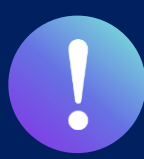

### **②日本旅行發行的eMCO(e-ticket)**

【對象旅行社・販賣店】日本旅行以及與日本旅行有合作關係的旅行社・販賣店

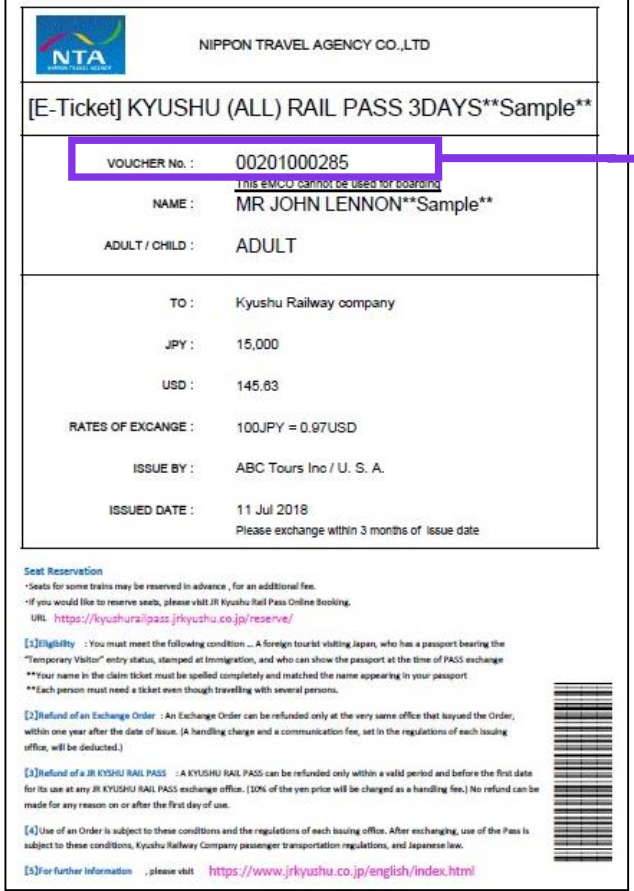

**使用此預約編碼於預約網站上預約指定席。**

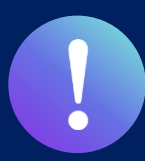

### **③KLOOK 發行的KLOOK Voucher(e-ticket) / eMCO**

【對象旅行社・販賣店】 KLOOK

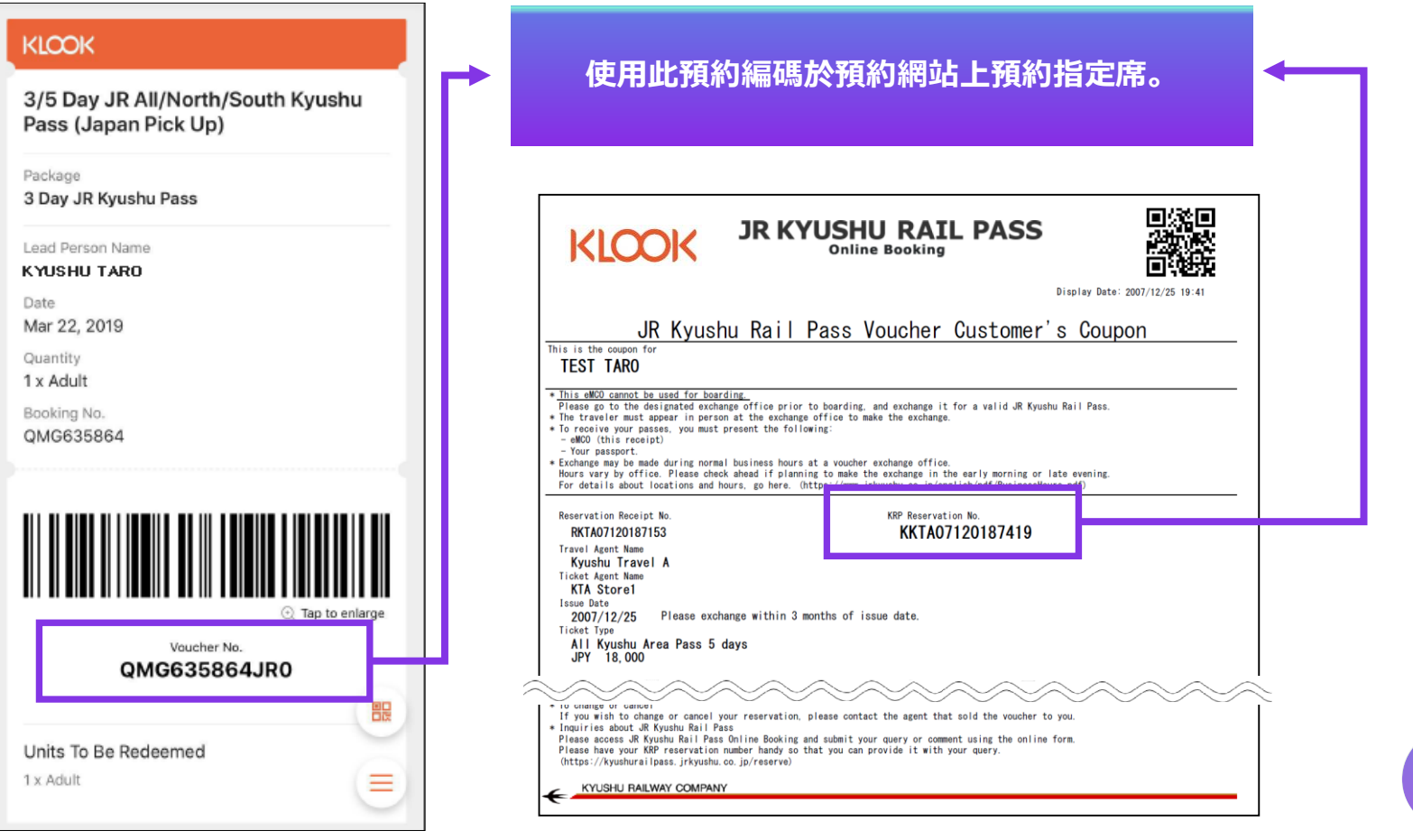

5

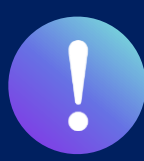

### **④LINKTIVITY 発行發行的eMCO(E-Ticket)**

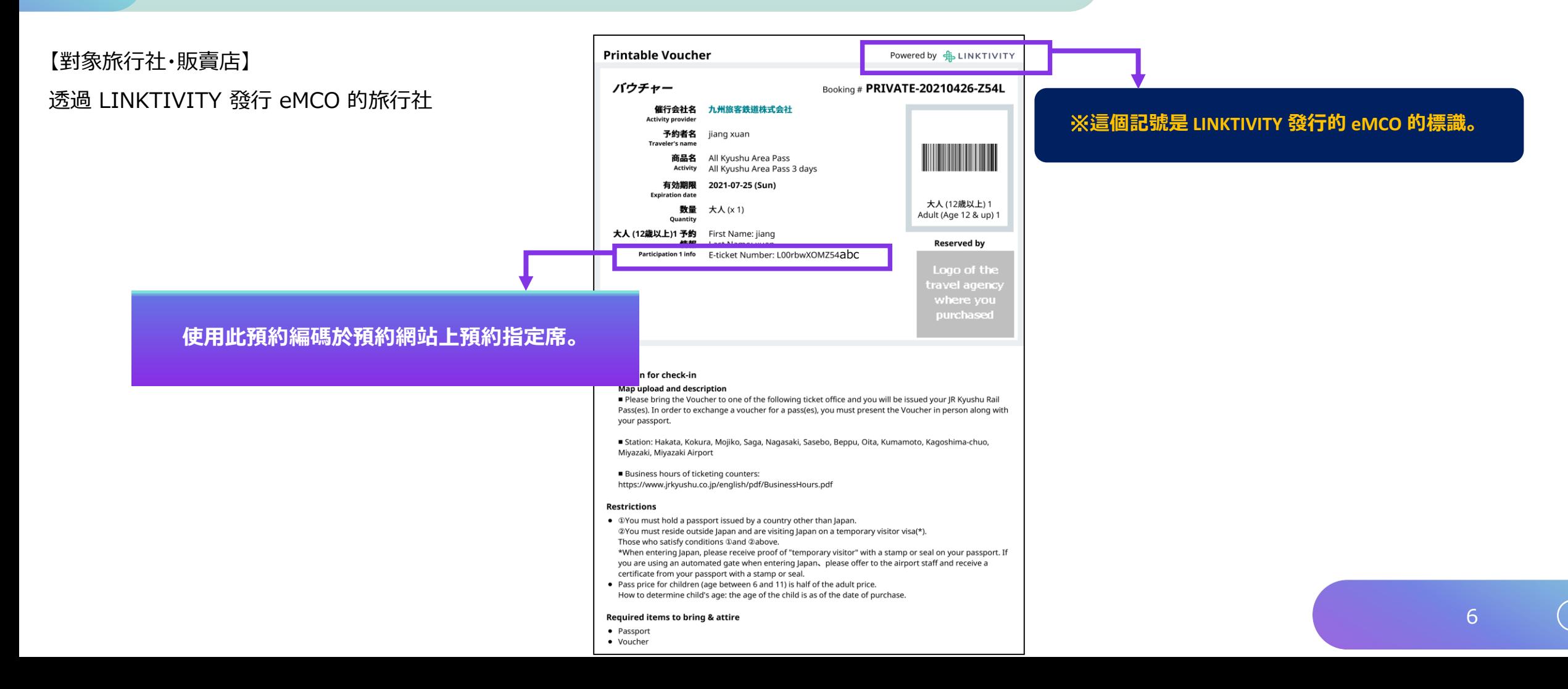

## <span id="page-6-0"></span>**1. 開始預約指定席**

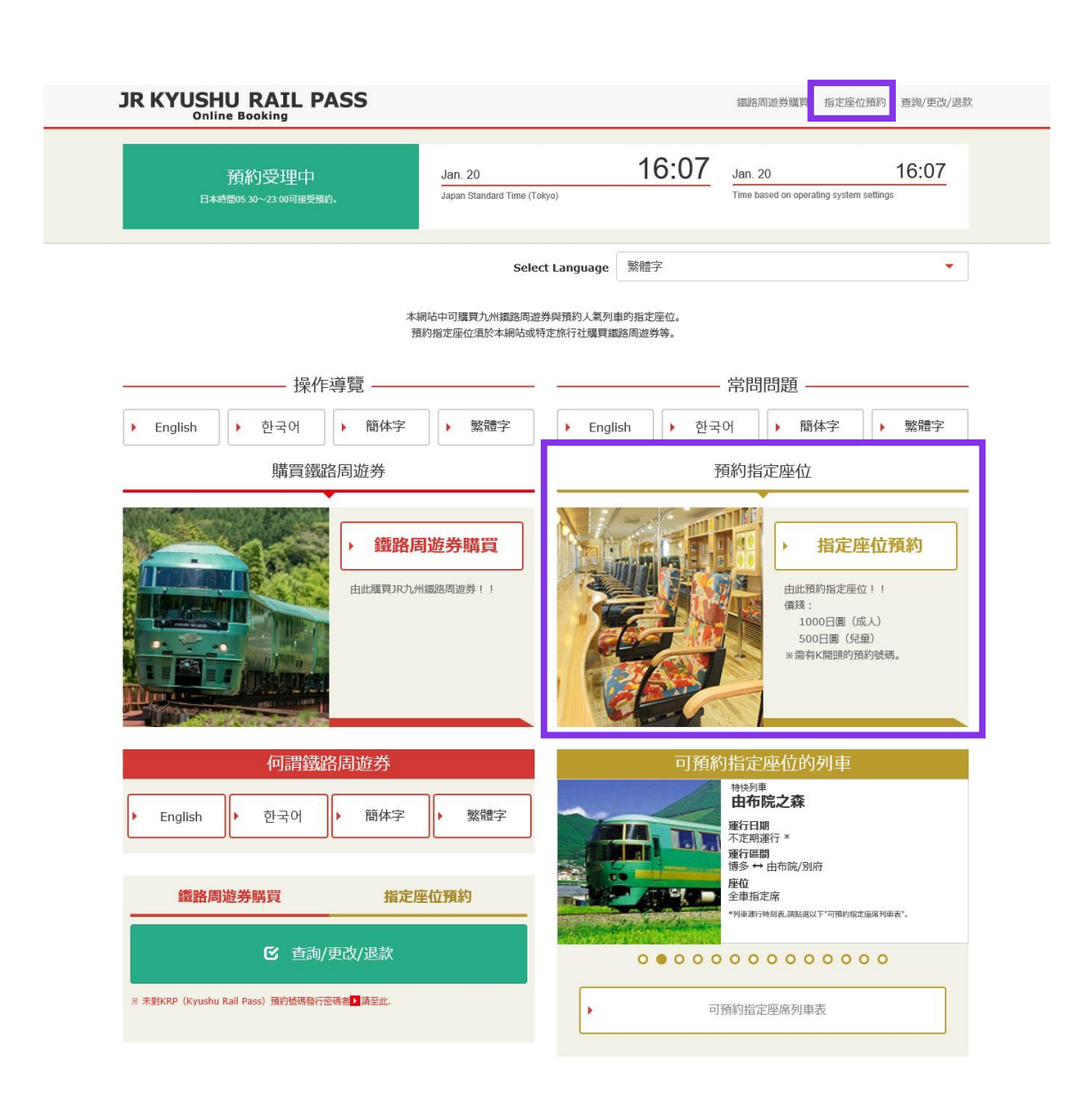

### **點選「指定座位預約」。**

<span id="page-7-0"></span>登入

#### 新登記

※ 未對KRP(Kyushu Rail Pass)預約號碼發行密碼者由此處

前往首頁

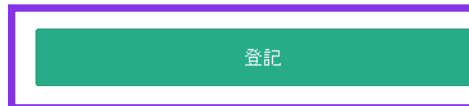

#### 苏要 請務必輸入

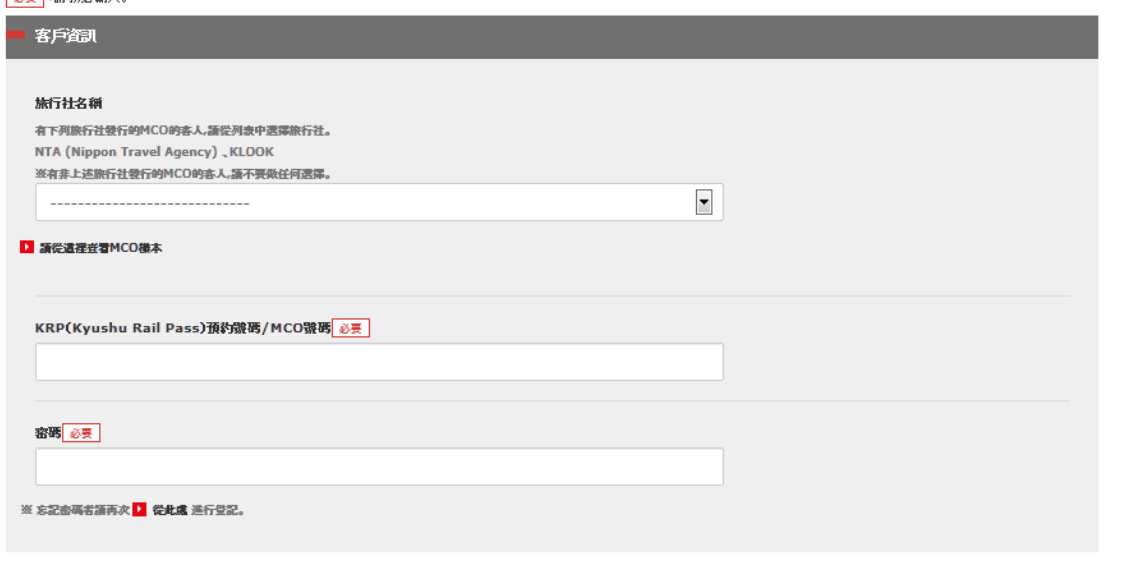

### ■ 初次登入系統 (需乘客自行設定新的密碼)

**在指定的旅行社購入周遊券兌換券後 (持有 KRP 預約編碼),如果您初次登入本系統請點選「登記」 設定新的密碼。**

**注意:除日本旅行(或與日本旅行有合作關係的旅行社) 發行的MCO紙本,其他MCO紙本不可於網路預定指定席。** 登入

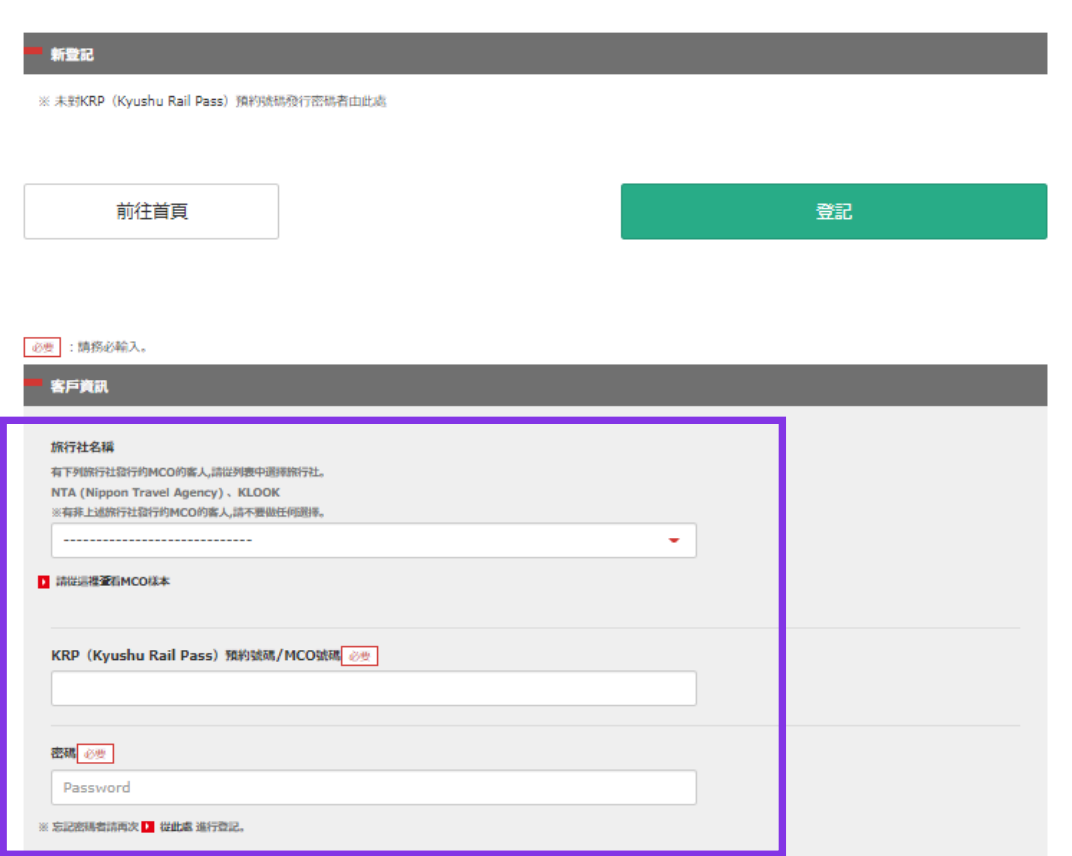

登入

#### **■ 使用新的密碼登入系統**

#### **<旅行社名稱>**

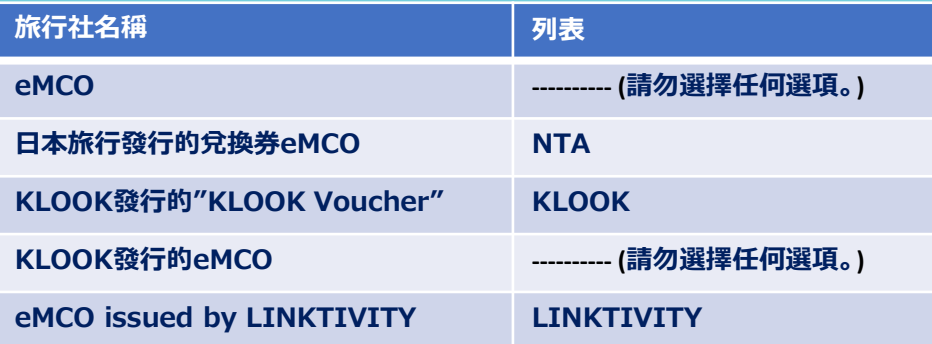

**<KRP預約編碼/ MCO預約編碼與密碼> 輸入KRP預約編碼/MCO預約編碼與乘客設置的密碼後按 「登入」 鍵。**

**注意:如果您忘記了密碼請再度註冊顧客信息。**

### **<註冊乘客信息方法詳情> (A) 確認條款**

#### 條款

■ 日文版使用條款(PDF)

提供英文、韓文、中文(繁體字、簡體字)版做為參考,所有內容均以日文版為優先。

#### JR Kyushu Rail Pass Online Booking 使用條款(2019年3月1日制定)

九州旅客鐵道株式會社(以下稱「本公司」)針對以訪日外籍人士為對象,對本公司所經營JR Kyushu Rail Pass Online Booking之使用,制定「JR Kyushu Rail Pass Online Booking使用 條款」(以下稱「使用條款」)如下。

#### 第1條(適用範圍)

1. 使用條款為針對JR Kyushu Rail Pass Online Booking之使用,適用於接受本公司於JR Kyushu Rail Pass Online Booking提供服務(以下稱「Online Booking服務」)的客戶(以下 稱「使用者」)之規定。

2. 使用者於使用JR Kyushu Rail Pass Online Booking服翔時, 須誠實遵守使用條款。

#### 第2條(日期時間的標記)

標記於本使用條款之日期時間,若無特殊要求,則為日本標準時間。

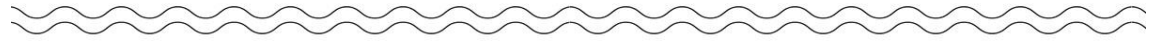

#### 第25條(準據法、管轄法院)

1. 使用者與本公司間若發生糾紛時,當事人間應乗持誠意解決。

2. 本條款根據日本法律進行解釋,以日文為準。針對使用者與本公司間之糾紛,以福岡地方法院或福岡簡易法院為第一審專屬合意管轄法院。

#### 第26條 (使用條款生效)

使用條款自日本標準時間2019年3月1日上午5點30分起生效。

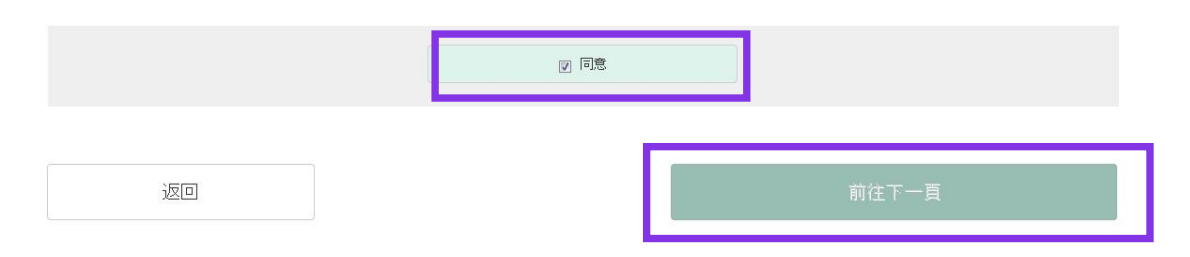

#### **確認條款後,請點選「同意」旁邊的方框後, 按 「前往下一頁」鍵。**

## **(B) 輸入電子郵箱地址接收臨時密碼**

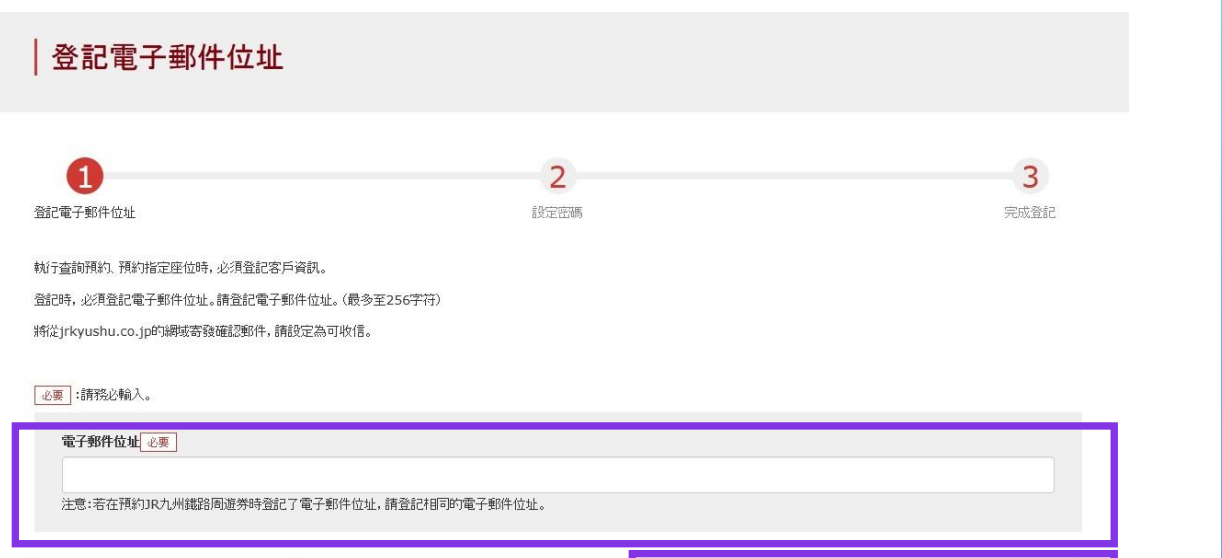

前往首頁

登記

### **如在購買周遊券兌換券時註冊了電子郵箱, 請於此輸入相同郵箱地址。除此之外的情況請輸入 任意電子郵箱地址後,按「登記」鍵。**

## **(C) 當系統顯示如下畫面時,您將收到系統發來的密碼。**

#### 受理登記電子郵件位址

已受理登記電子郵件位址。 稍後將寄發電子郵件,請連接郵件中標記的網址,並繼續操作。 若稍後仍未收到電子郵件,請確認輸入是否有誤,並請再次寄發至電子郵件位址。

前往首頁

**請查看您的電子郵箱。**

## **(D) 寫有臨時密碼的郵件內容如下所示**

[JR Kyushu Rail Pass] We have received your registration request. (RO1) 今日 12:24

Thank you for using our JR Kyushu Rail Pass Online Booking.

We have received your registration request. (Registration is not yet completed.)

**①**

\* Here is your temporary password.

\_\_\_\_\_\_\_\_\_\_\_\_\_\_\_\_\_\_\_\_\_\_\_\_

----------------------------

82KUpvEi

**②**

\* Please go to the following web address to continue registration. https://kyushurailpass.jrkyushu.co.jp/reserve/RegisterPasswordInputPage? code=UhV8bLdQ81171000000008782

#### JR Kyushu Rail Pass Online Booking

https://kyushurailpass.jrkyushu.co.jp/reserve/

\* This email was sent from a send-only account. We cannot respond to replies emailed to this address.

\* This email was sent by the JR Kyushu Rail Pass Online Booking. If you have received this email in error, please inform us of the error and then delete this message. Thank you.

Contact: https://kyushurailpass.jrkyushu.co.jp/reserve/InquiryPublicEmailInputPage

Kyushu Railway Company

### **①臨時密碼(3個小時內有效)。**

### **②自此處URL登入系統。**

## **(E) 設定新的密碼**

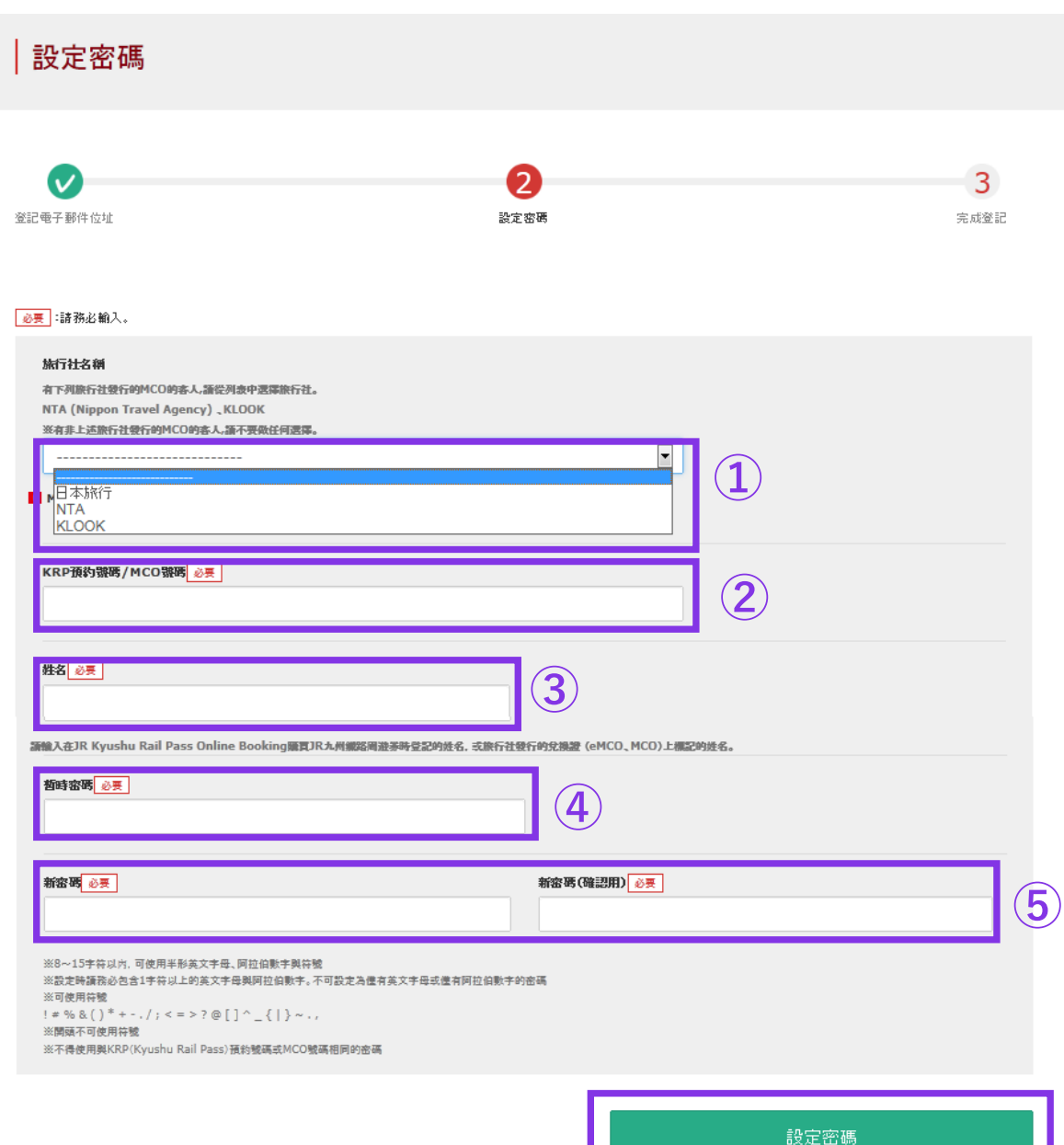

#### **①旅行社名稱**

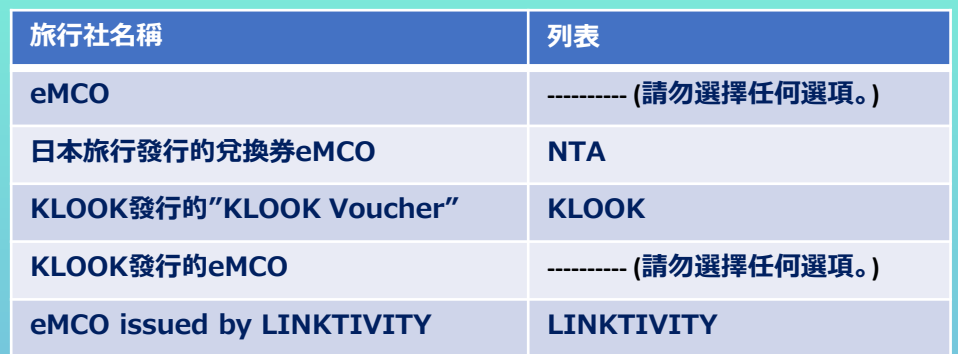

#### **②eMCO:請輸入大寫字母K開頭的15位KRP預約編碼。 \*請輸入日本旅行/KLOOK發行的MCO上記載的MCO預約編碼。**

**③輸入兌換券(eMCO / MCO)記載之姓名。 \*請"名"和"姓"的順序輸入您的名字。**

**④輸入郵件中收到的臨時密碼。(發行後3小時內有效)**

**⑤確認注意事項, 輸入新的密碼後**

#### **按「設定密碼」鍵。**

## **(F) 完成密碼設定**

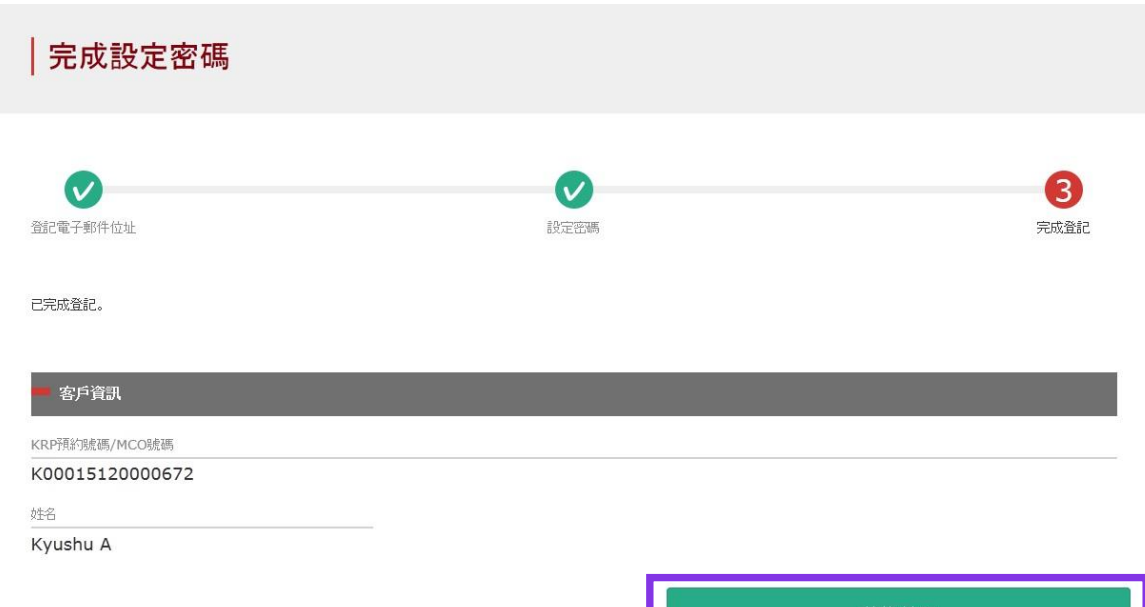

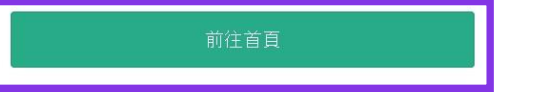

#### **確認KRP預約編碼,MCO預約編碼與姓名無誤後, 按「前往首頁」鍵。**

## <span id="page-15-0"></span>**3. 再度點選「指定座位預約」**

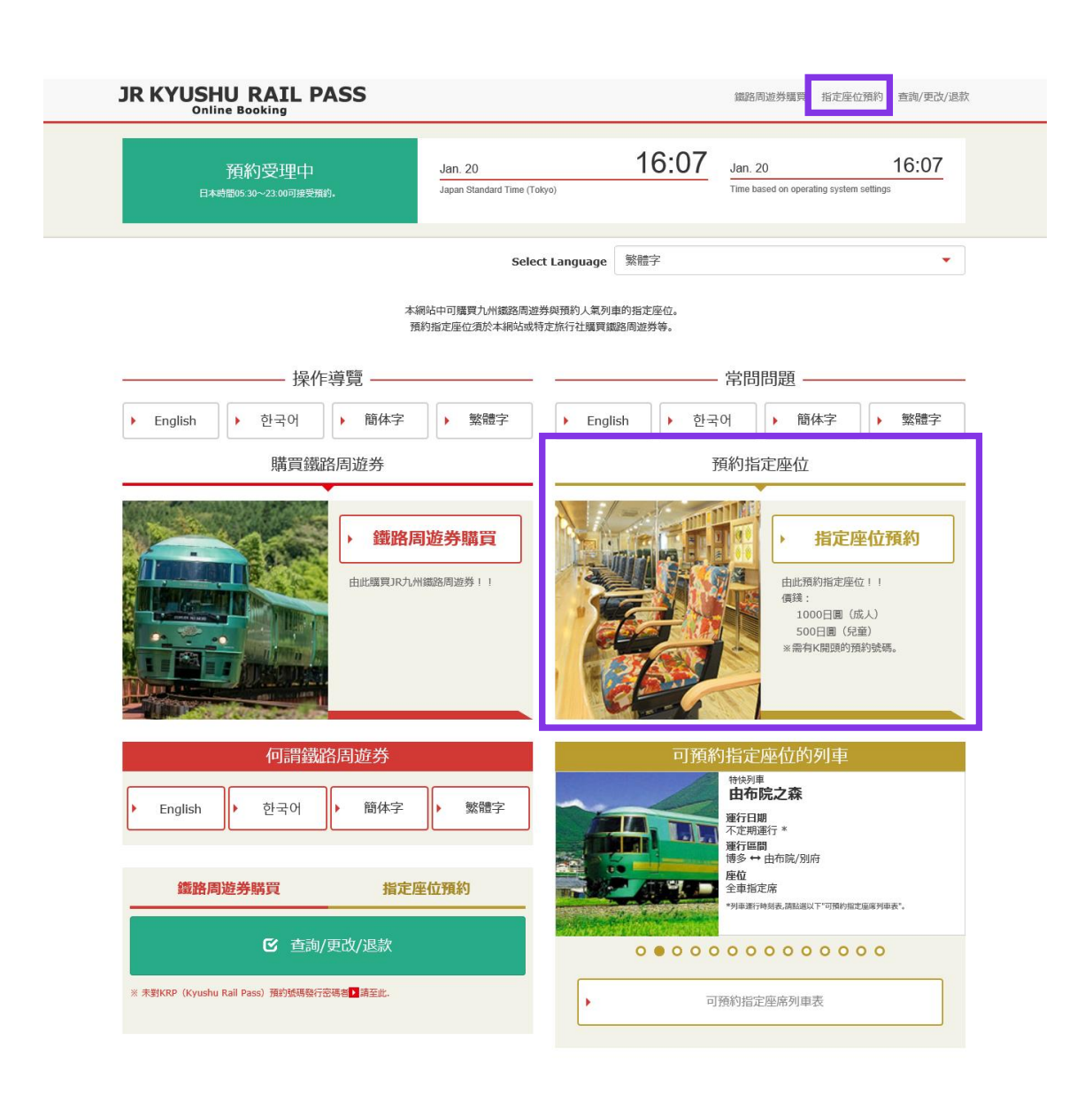

#### **再度點選「指定座位預約」。**

## <span id="page-16-0"></span>**4.輸入預約列車的信息**

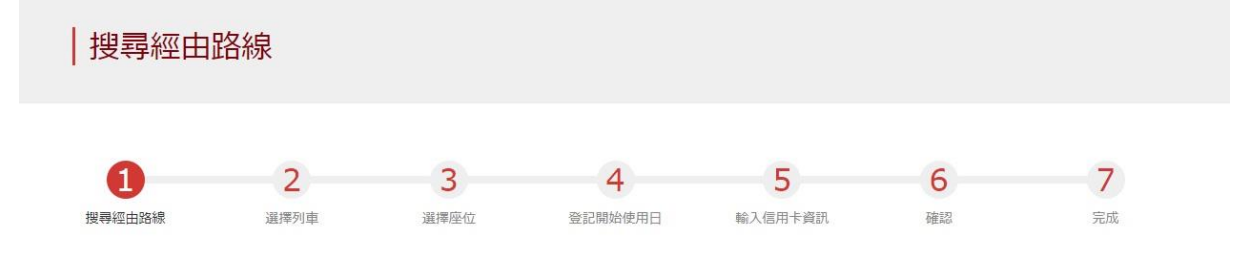

搜尋項目

必要 :請務必輸入

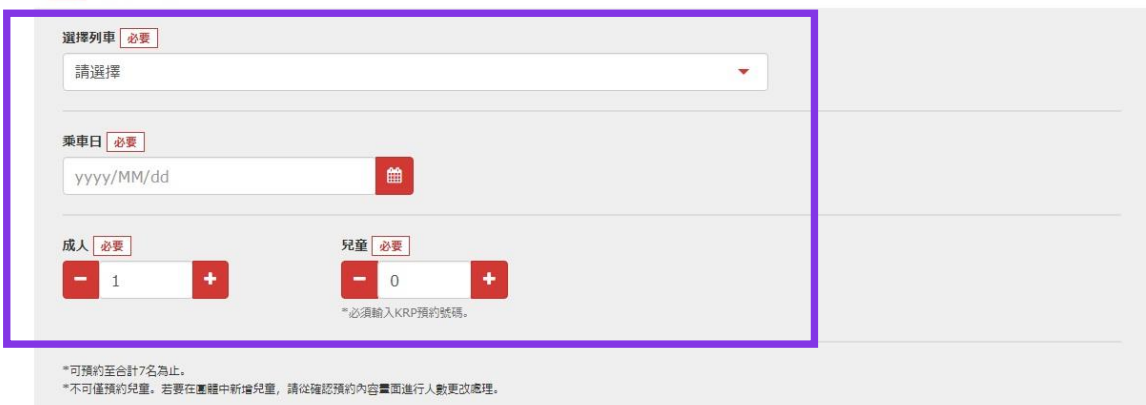

返回

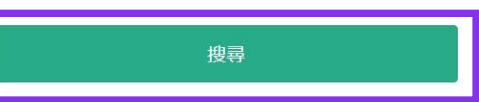

### **輸入列車內容,點選「搜尋」鍵。**

**※人數可設定7人以下。 ※成人欄內不可設定為0。**

**致希望預約特急「36+3((Sanju-Roku plus San))」的旅客 關於「36+3」預約操作的注意事項請參考這裡。**

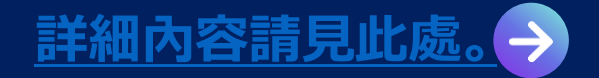

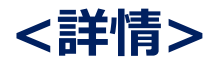

## **(A) 選擇預約列車名稱**

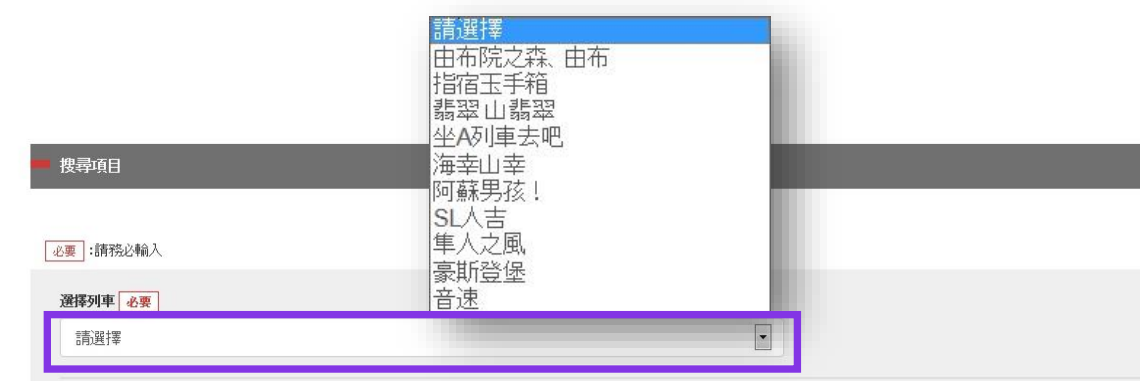

## **(B) 選擇預約列車的設備名稱**

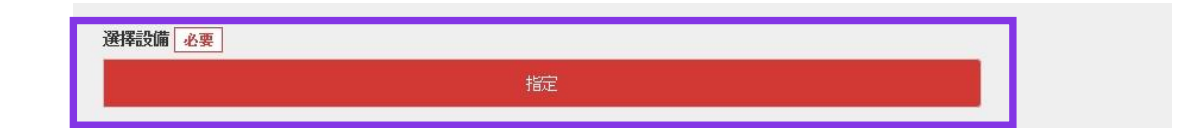

#### **選擇列車名稱**

### **點選「指定」其將顯示為紅色。**

**注意:於一個月前的上午10點(日本時間)開放網上座位預定。**

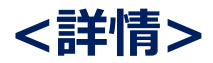

## **(C)選擇預計乘車日期**

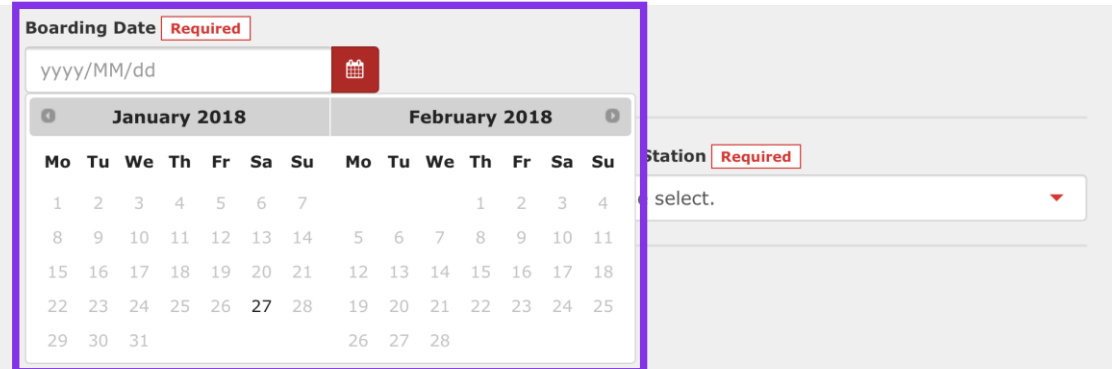

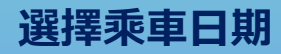

#### **注意:於一個月前的上午10點(日本時間)開放網上座位預定。**

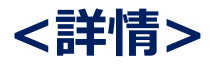

## **(D)選擇預約列車的出發車站名**

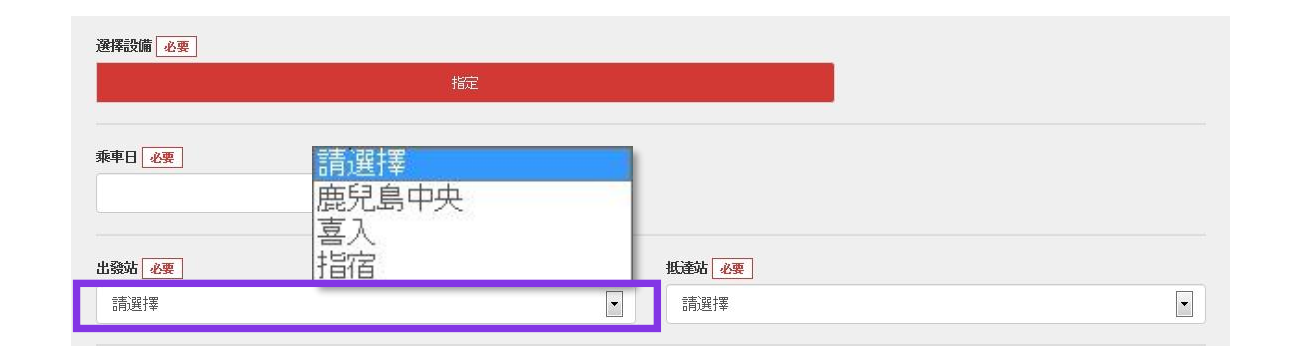

## **(E)選擇預約列車的到達車站名**

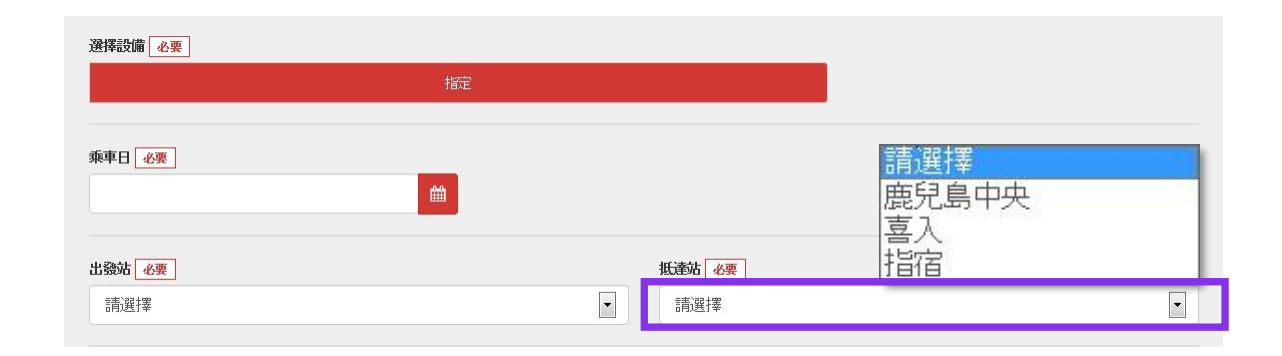

#### **注意:於一個月前的上午10點(日本時間)開放網上座位預定。**

**選擇出發車站名**

#### **選擇到達車站名**

### <span id="page-20-0"></span>**5.選擇預約列車**

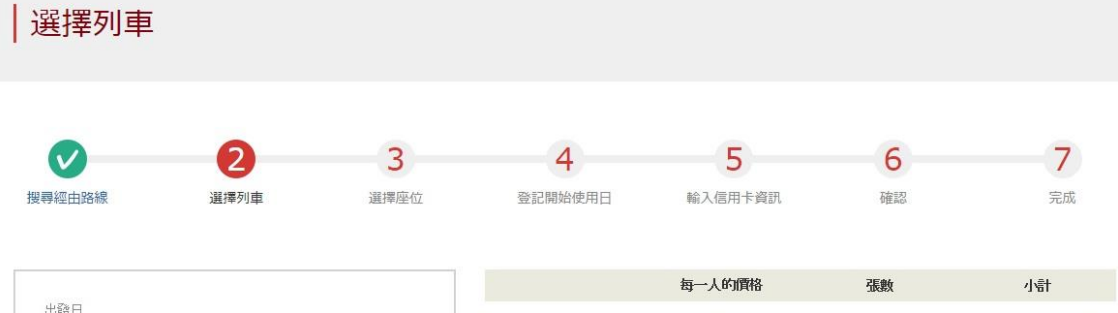

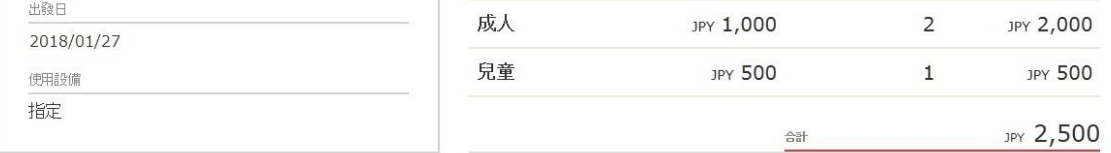

#### 請選擇搭乘列車

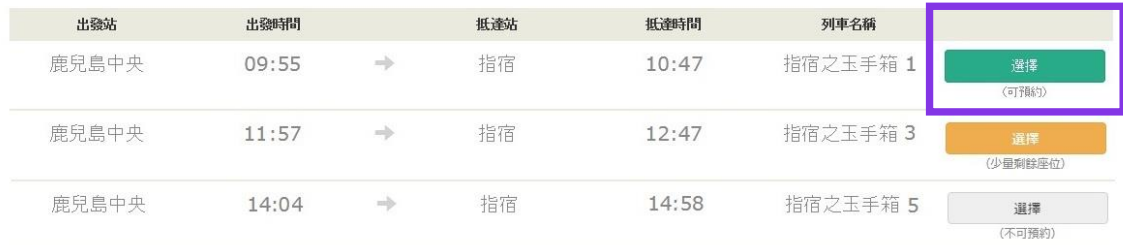

< 前往上一候補

前往下一候補 >

### **按「選擇」鍵選擇預約列車。**

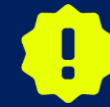

**銷售的座位數根據不同列車設定上限。即使想要搭乘的列車有空位, 也可能無法購買。**

<span id="page-21-0"></span>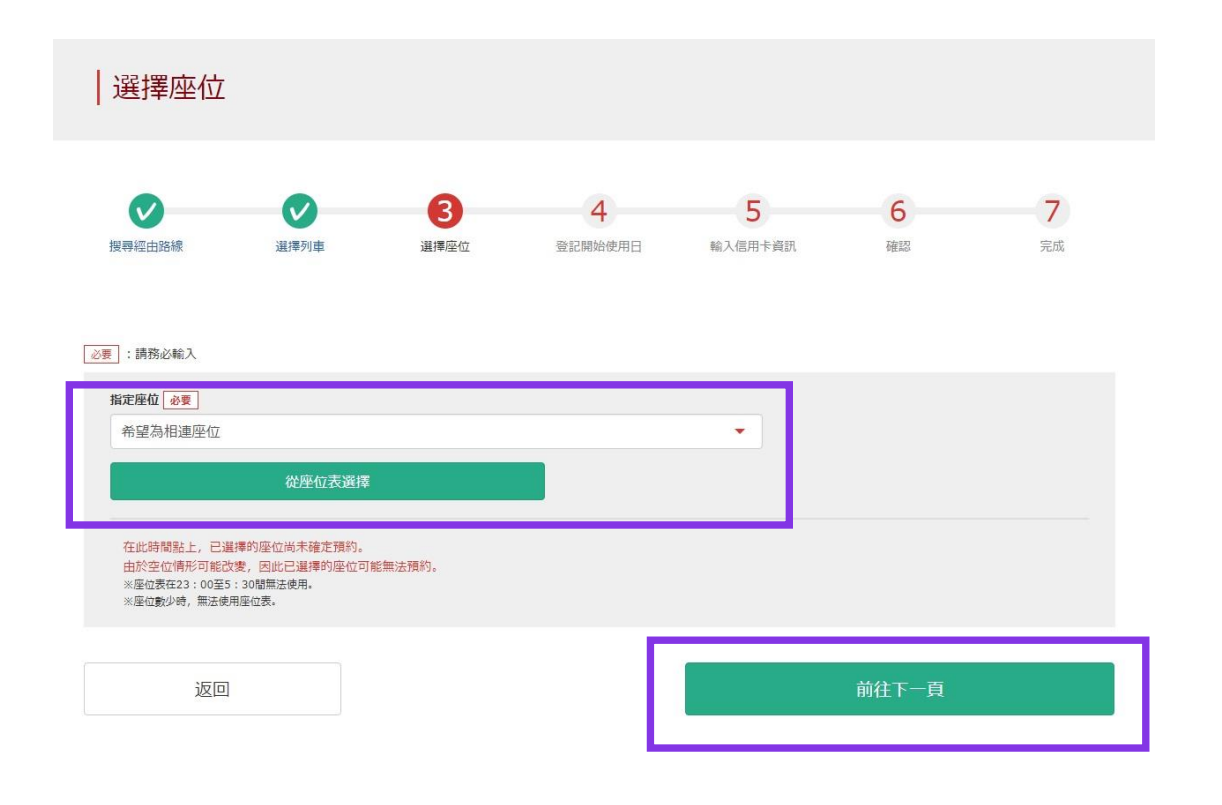

### **選擇座位類型後選擇,「前往下一頁」。 另外,點選「從座位表選擇」鍵後,座席表將顯示。**

**※ 23:00 ~ 5:30座席表不可使用 ※ 座席剩餘很少時座席表不可使用**

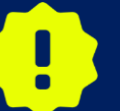

**在此還不能保證您選擇的座位可以預約成功。座位情況時刻發生 變化,也有最終預約不到該座位的可能性。敬請諒解!**

### **★致預約九州新幹綫指定席的乘客**

從2020年5月20日開始,對於帶入三邊合計160cm以上的特大行李乘坐九州新幹線博多站至鹿兒島中央站之間的乘客, 請使用專用的"特大行李放置處附帶席"。**但是,本JR Kyushu Online Booking服務不能預約"特大行李放置處附帶席"。**非 常抱歉,希望的客人請在到達日本後在車站窗口預約。

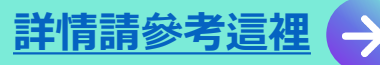

### **<透過座席表選擇座位之方法>**

返回

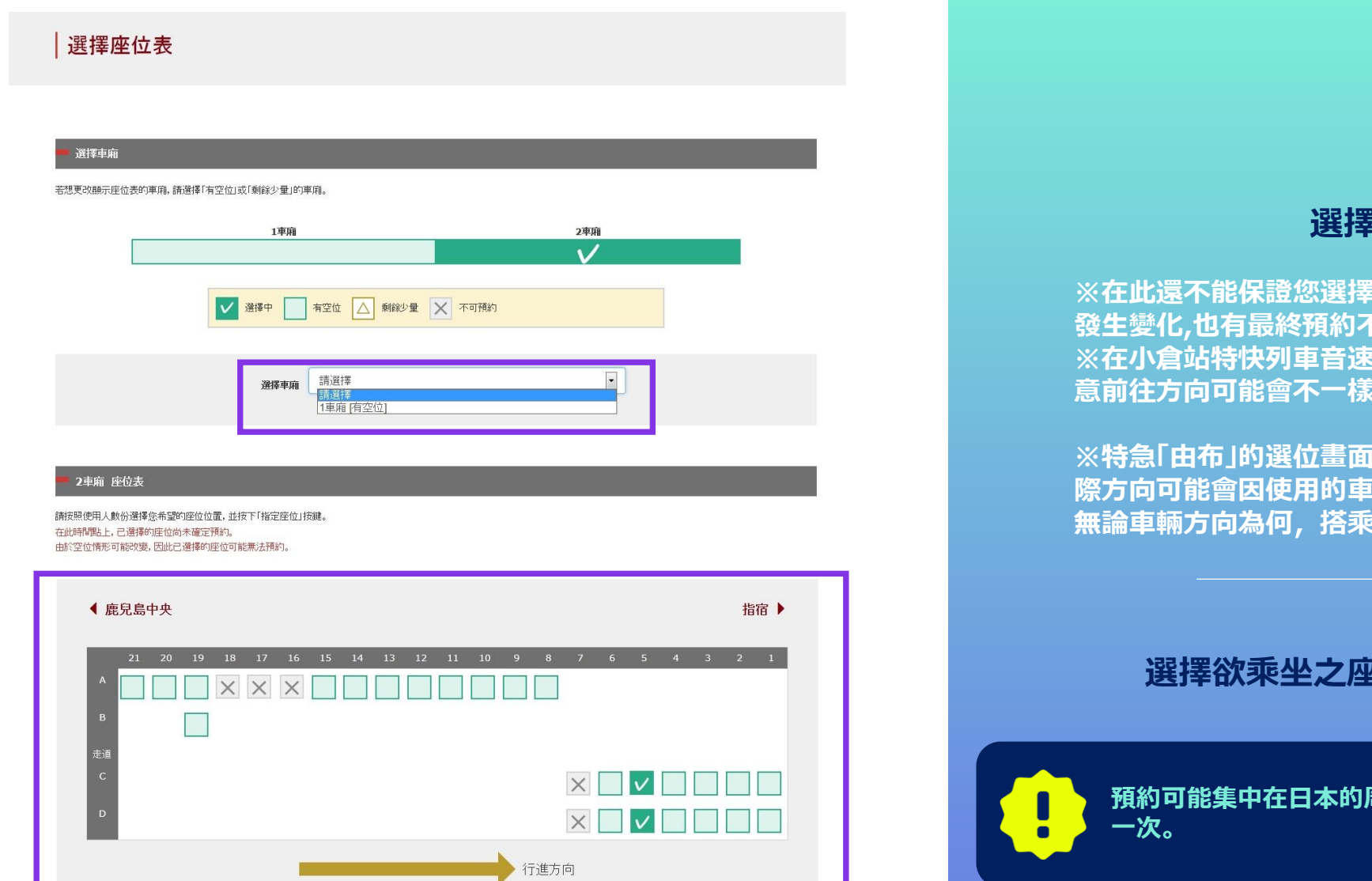

#### **選擇預約車廂號碼**

**※在此還不能保證您選擇的座位可以預約成功。座位情況時刻 發生變化,也有最終預約不到該座位的可能性。敬請諒解! ※在小倉站特快列車音速(博多~大分)前往方向反轉。請注 意前往方向可能會不一樣對座位標誌。**

**※特急「由布」的選位畫面所顯示的前進方向只是預定方向,實 際方向可能會因使用的車輛而改變。 無論車輛方向為何,搭乘時各座位均可面對前進方向。**

#### **選擇欲乘坐之座席後按 「前往下一頁」鍵。**

**預約可能集中在日本的周末和假日。如果您不能進入下一頁,請等待再試**

## <span id="page-23-0"></span>**7. 選擇周遊券使用開始日期**

#### 鐵路周遊券開始使用日

#### 必要 :請務必輸入

#### 請輸入開始使用日。

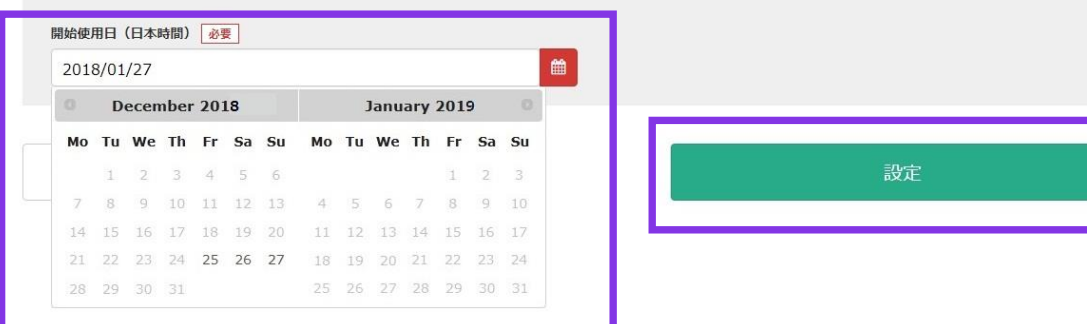

#### **選擇周遊券的開始日後按「設定」鍵。 候補日期基於選擇的開始日使用與周遊券種類顯示。**

**※周遊券包含開始使用日分為3日與5日有效。例如開始日使用 為10月5日的周遊券有效期為10月5日,6日,7日。**

## <span id="page-24-0"></span>**8. 輸入兒童的預約號碼** (※僅在有兒童預約的情況下)

#### |輸入兒童KRP預約號碼/MCO號碼

可預約時間: 05:30 - 23:00 (JST)

必要:請務必輸入。

請輸入兒童的KRP (Kyushu Rail Pass) 預約號碼/MCO號碼。

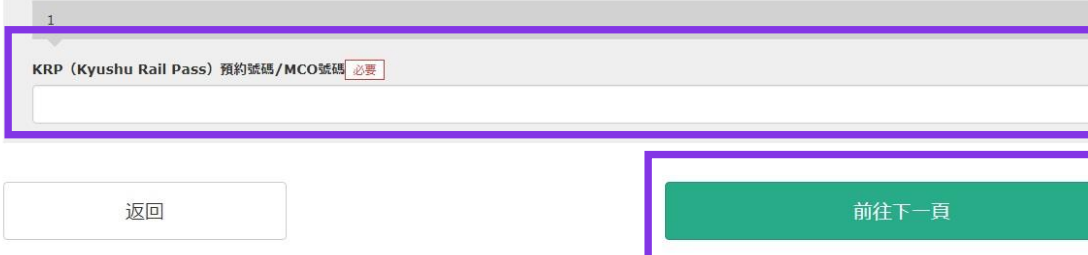

#### **在有兒童的情況下,輸入兒童的KRP預約號碼/MCO預 約號碼後按「前往下一頁」鍵。**

### <span id="page-25-0"></span>**9.輸入信用卡信息**

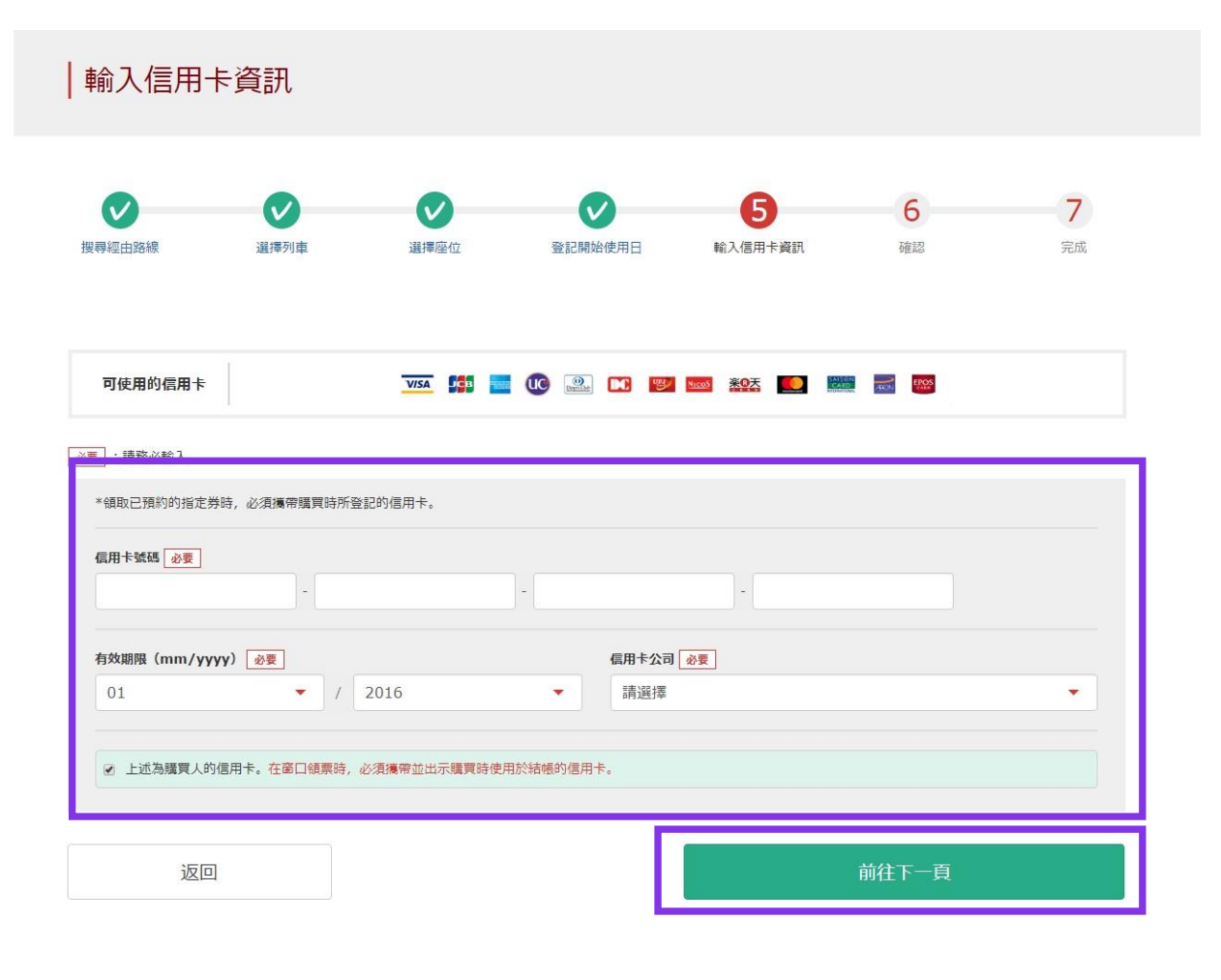

#### **輸入信用卡的「卡號」,「有效期限」,「信用卡公司」。 確認注意事項後,點選方框。按「前往下一頁」鍵。**

**※信用卡只限本人名義使用 ※在JR九州窗口兌換周遊券時,必須持有並出示此付款時使 用的信用卡**

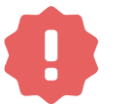

**不能使用沒有發行卡片的無卡支付(虛擬卡片)、手機支付。 (無法領取周遊券與車票)**

### <span id="page-26-0"></span>**10.確認變更後的預約內容**

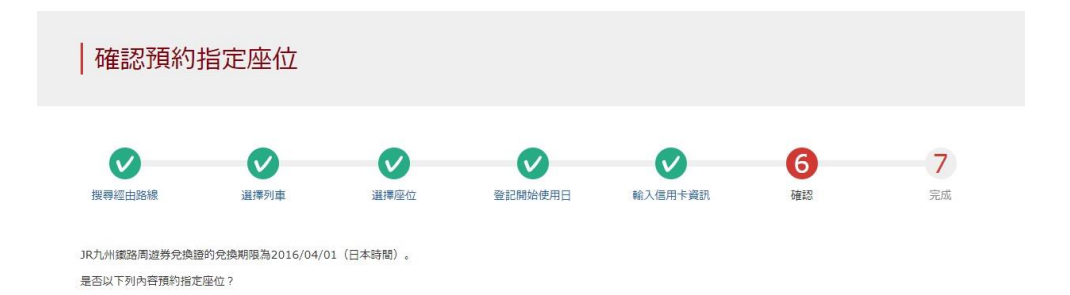

#### 支付金額

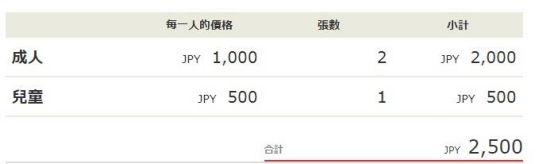

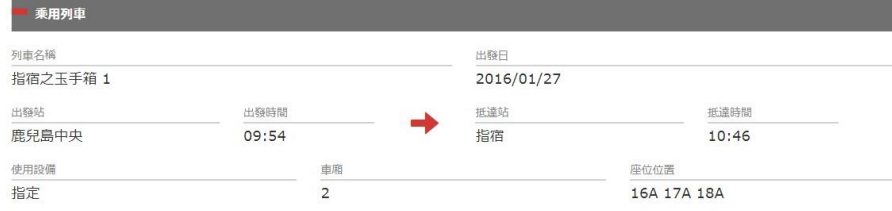

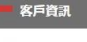

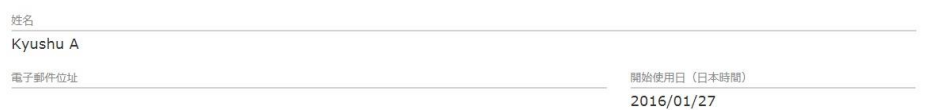

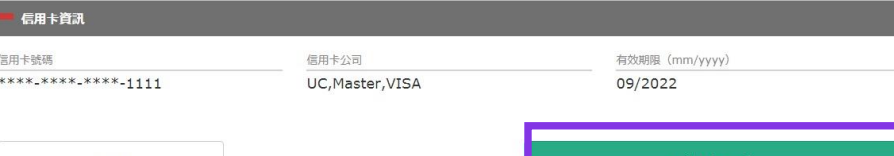

### **確認指定席的內容無誤後, 按「預約(結帳)」鍵**

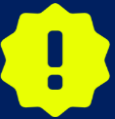

**完成付款可能需要一些時間。請不要執行其他操作, 例如按下瀏覽 器上的"返回"按鈕,直到您轉到付款完成屏幕。**

預約 (結帳)

### <span id="page-27-0"></span>**11.完成預約**

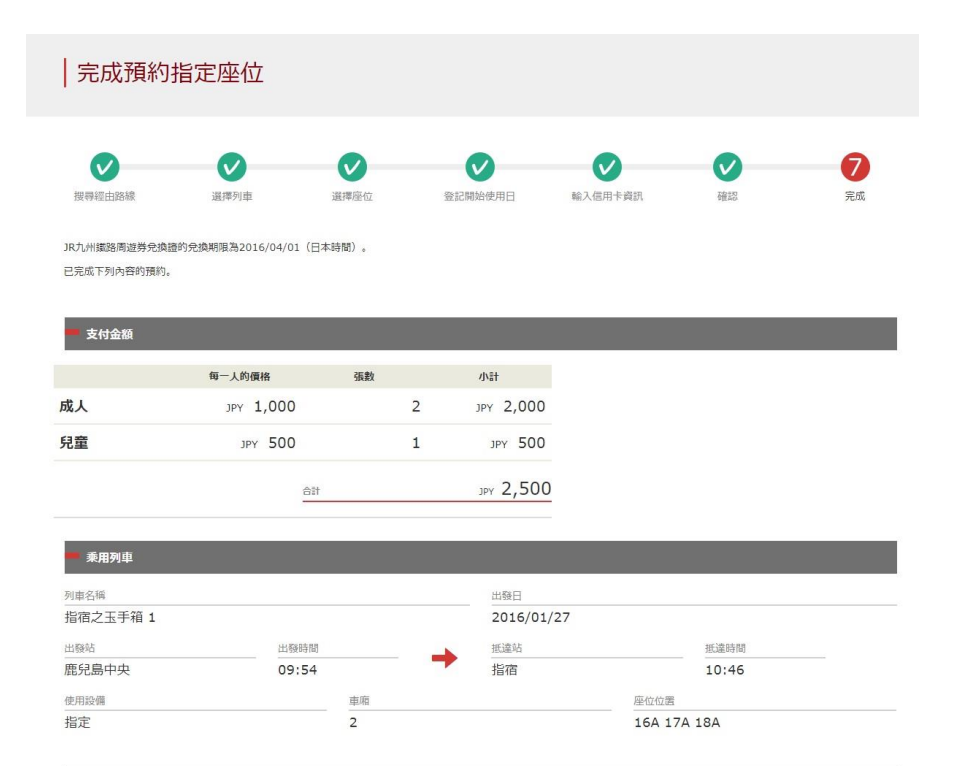

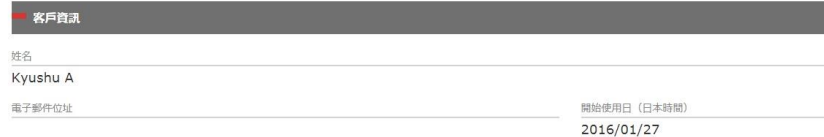

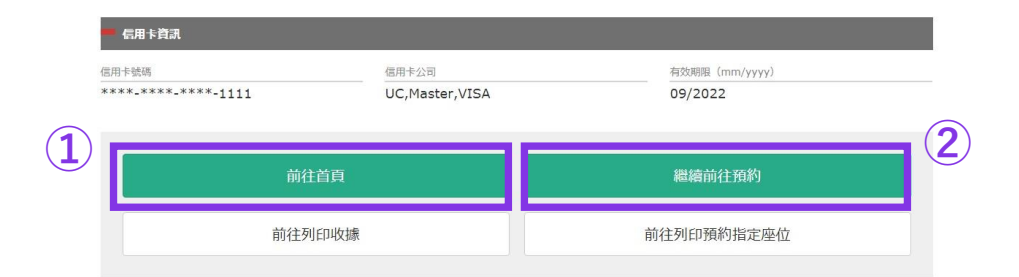

### **①要打印收據,請點擊「前往列印收據」。**

**※請注意打印的收據僅以英文。**

### **②要打印指定席預約票,請點擊「前往列印預約指定座位」。**

**※請注意打印的指定席預約票僅以英文。**

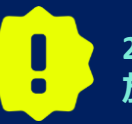

**23:00 至 5:30(日本時間)之間預約時,系統將保留此預約申請,並 於翌日以電子郵件的形式通知結果。**

### <span id="page-28-0"></span>**12.完成預約後系統將自動為您發送郵件**

[JR Kyushu Rail Pass] Your assigned-seat reservation has been issued.(R06)

今日 15:29

Mr./Ms.Kyushu A

Thank you for using our JR Kyushu Rail Pass Online Booking.

\* Your reservation has been issued.

The following reservation has been confirmed, and your credit card has been billed accordingly.

Purchaser name: Kyushu A

Total amount: 2,500 (JPY)

Reservation No. 63822

\* Reservation details Date/time reservation was requested: 2007/12/25 15:06 (Japan time) Reservation No. 63822 For 2 adult(s) and 1 child(ren) Boarding date and time 2007/12/26 09:54 (Japan time) Boarding section: Kagoshima-chuo to Ibusuki Train name: Ibusuki no Tamatebako 1 Seat(s): Car 2, 16A, 17A, 18A

Your ticket(s) will be given to you when you pick up your JR Kyushu Rail Pass(es). 

Important:

\* Please pick up your ticket (s) prior to boarding time. Although your reservation is confirmed, you will not be able to board without a ticket.

#### **預約指定席的詳細**

**・代表人姓名(信用卡名義本人) ・總金額(日圓) ・報到日期時間 ・預約號碼 ・人數細目 ・上車日期時間(日本時間) ・搭乘區間 ・列車 ・座位號碼**

### **有必要顯示電子票下列的東西而不是這電子郵件。 ・周遊券的電子票 ・指定是預約票 ・結帳的信用卡**

#### **要顯示或是打印指定席預約票,請再連接到JR九 州的網站。**

**※請注意指定席預約票僅以英文。 ※自動發送的電子郵件僅以英文。**

#### JR Kyushu Rail Pass Online Booking

### <span id="page-29-0"></span>**13.指定席預約票例**

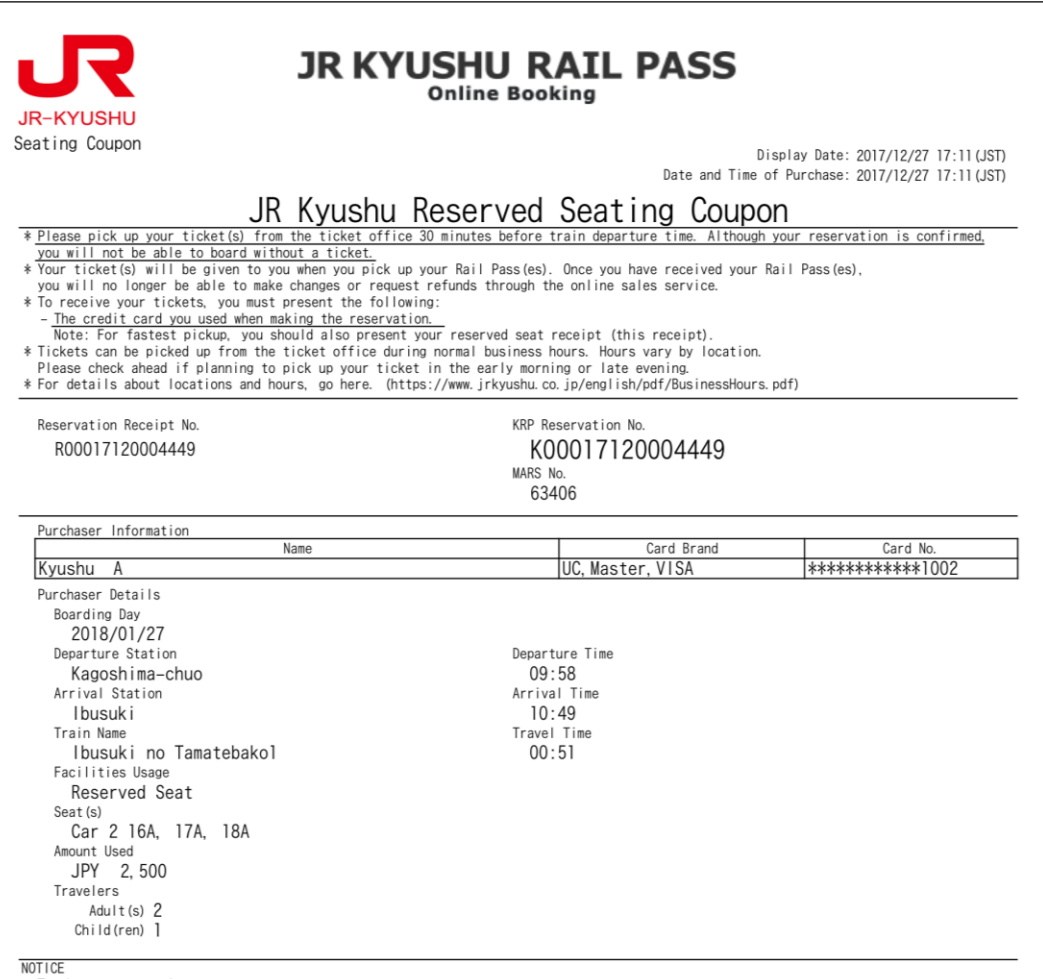

\* To change or cancel

- To make changes to your ticket reservation, or to cancel it for a refund, please complete the relevant procedure at our online sales service no later than 6 minutes before departure and receipt.
- If you would like to cancel and receive a refund after obtaining your ticket(s), please come to a JR Kyushu Rail Pass office prio to your scheduled departure time. Refund requests cannot be accepted after the boarding time has passed.
- Please note that a refund service charge will be applied when a reservation is canceled. If you are reducing the number of travelers, the refund service charge will be applied for each individual withdrawn from the group. \* Inquiries
- Please access JR Kyushu Rail Pass Online Booking and submit your query or comment using the online form. Please have your KRP reservation number handy so that you can provide it with your query. (https://kyushurailpass.jrkyushu.co.jp/reserve)

KYUSHU RAILWAY COMPANY

#### **※推薦將指定席預約票打印出來。 ※在JR九州的兌換窗口取票時需出示此預約票。 ※請注意指定席預約票僅以英文。**

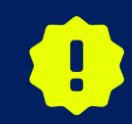

**請務必於領取鐵路周遊券本券時同時領取。 之後無法單獨領取指定席券。**

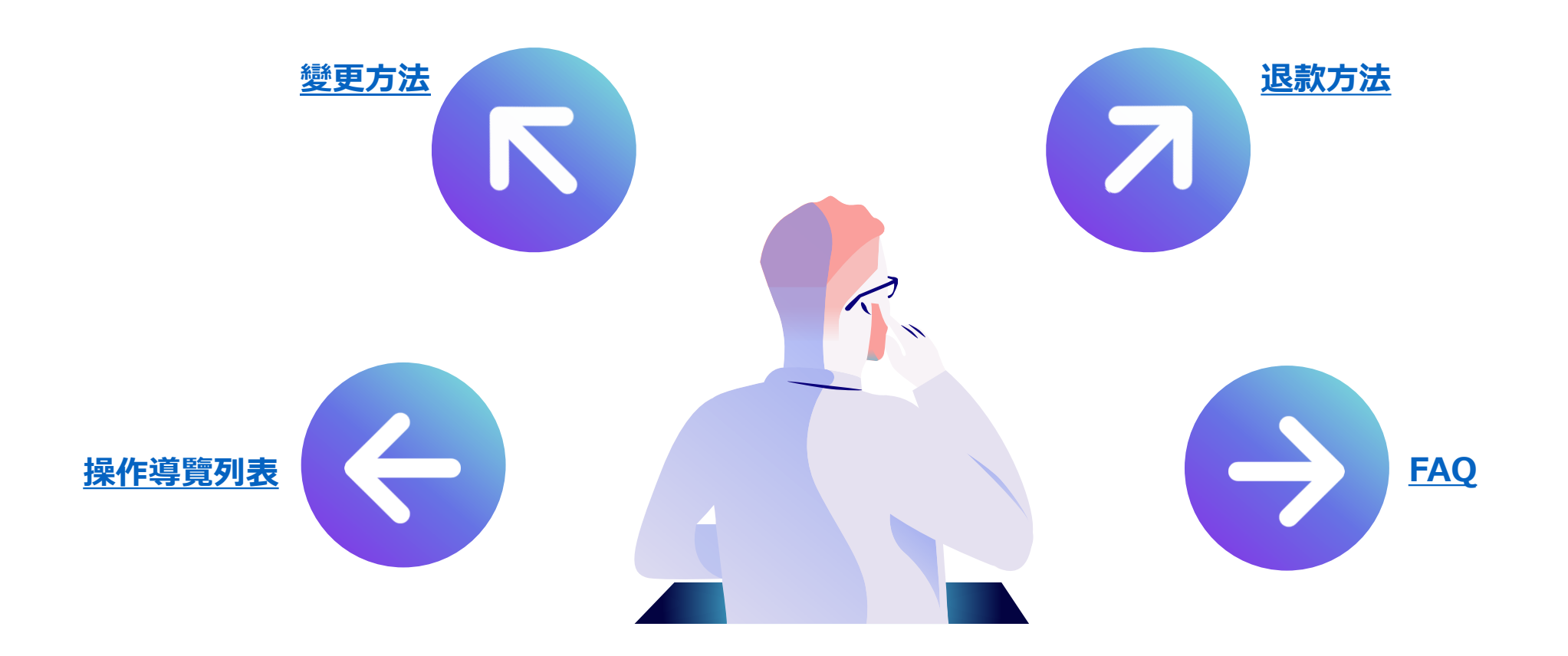